## ZOOM参加方法

## ZOOMアプリをお持ちでない方は①既にお持ちの方は②からとなります

①ZOOMアプリは、以下の方法でインストールしてください。

〇スマートフォン・タブレットを使用される場合

以下のQRコードを読み取って、アプリをインストールしてください。 iPhone・iPad android

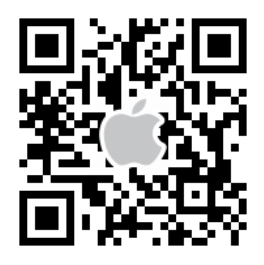

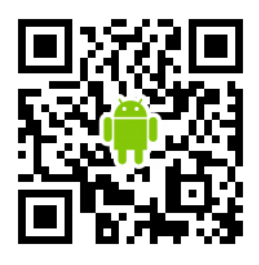

 うまくいかない場合はApple storeまたはGoogle Playから「zoom」で検索して、 「ZOOM-One platform to Connect」というアプリをインストールしてください。

(同じような名前のアプリが多数あるので、ご注意ください)

〇パソコンを使用される場合

インターネットで下記のアドレスを打ち込んで

http://zoom.us/ja/download#client\_4meeting

そのページの「Zoomデスクトップクライアント」の下にある 「ダウンロード」ボタンを押してインストールしてください。

## ②WEBミーティングに参加する

「ミーティングに参加」を押し以下の"ミーティングID"を入力してください。 Meeting ID:997・8760・9672

パスコード:381642

「オーディオに接続しない」は選択しないでください(音声が出ません)

「自分のビデオをオフにする」を選択してください。

設定が終われば、「参加」というボタンが下部にあるのでそちらをクリックすれば、WEBミ ーティングに参加する事ができます。

WEBミーティングから退出したい時には画面右下の退出ボタンを押して下さい。 <注意事項>

★講義中の録画・スクリーンショットを含む撮影やの情報等の2次利用を固く禁じます。 ★最大100名までの入室しか出来ませんのでご容赦ください